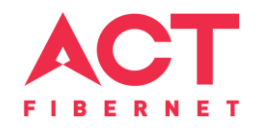

# Configuring a Netgear Router

Basic Configuration Steps

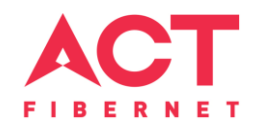

# **Configuring Your Router**

### **STEP 1 (a): Connect Your PC to the Router**

- Unbox the router and power up the router.
- Connect the Act internet cable to the WAN/Internet port (different colored port)of the router.
- An extra cable will be available with the router, take LAN cable connect one end to the LANport(1- 4) of the router(any one port) and one end to the PC or Laptop.
- In the system press  $\mathbb{E}$  key & R key together  $\mathbb{E}$   $\mathbb{H}$  to open Run dialog box.

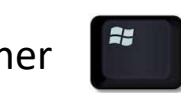

• Type ipconfig on the command prompt (Black screen). The default gateway of the LAN or Ethernet :\Users\USER>ipconfig> adapter will be the Router address. (Ex:192.168.1.1)lindows IP Configuration

direless LAN adapter Wireless Network Connection:

Media State . . . . . . . . . . . . . Media disconnected<br>Connection-specific DNS Suffix . : ATRIA

thernet adapter Local Area Connection:

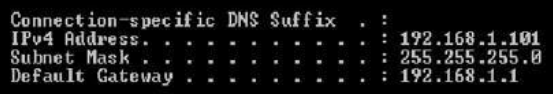

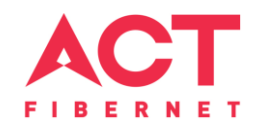

# **STEP 1 (b): Connect Your Mobile**

- Switch on the router and connectACT internet cable to the WAN/Internet port of the router
- Go to setting in the Mobile, turn on Wi-Fi and wait until the mobile detects router name press the router name to connect.
- If the router is already configured and the Wi-Fi password is known then go to settings in the Mobile
- Under "Wireless and Networks", press Wi-Fi make sure "Wi-Fi" is turned on.
- Wait until the mobile detects router name press the router name if prompted enter the Wi-Fi password and press Connect.

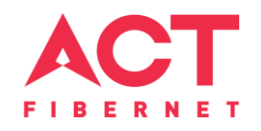

#### **NOTE**

- Every Router Configuration has two parts
	- Configuring the Internet Part, where we tell the Router how to connect to theinternet.
	- Configuring the Wi-Fi Part, where we decide the name and password with which we connect to the Router
- Internet Configuration shown here will guide to configure the Router in PPPoE.
	- This will enable you to browse internet directly, every time you connect to the router. No need to login again and again.
- Wi-Fi Configuration has also been given, in order to ease the process of you connecting to the Router
	- SSID and Password Creation have been explained\
	- Few high end routers have two bands to work on 2.4 GHz and 5GHz
	- 2.4 GHz band provides higher range, but lesserspeed.
	- 5 GHz band provides lower range, but higherspeed

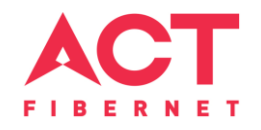

### **STEP 2: Logging into the Router**

• Open a browser **E** Enter the below IP Address in the Address Bar. A login page appears. The usual usernames and passwords are given in the table below.

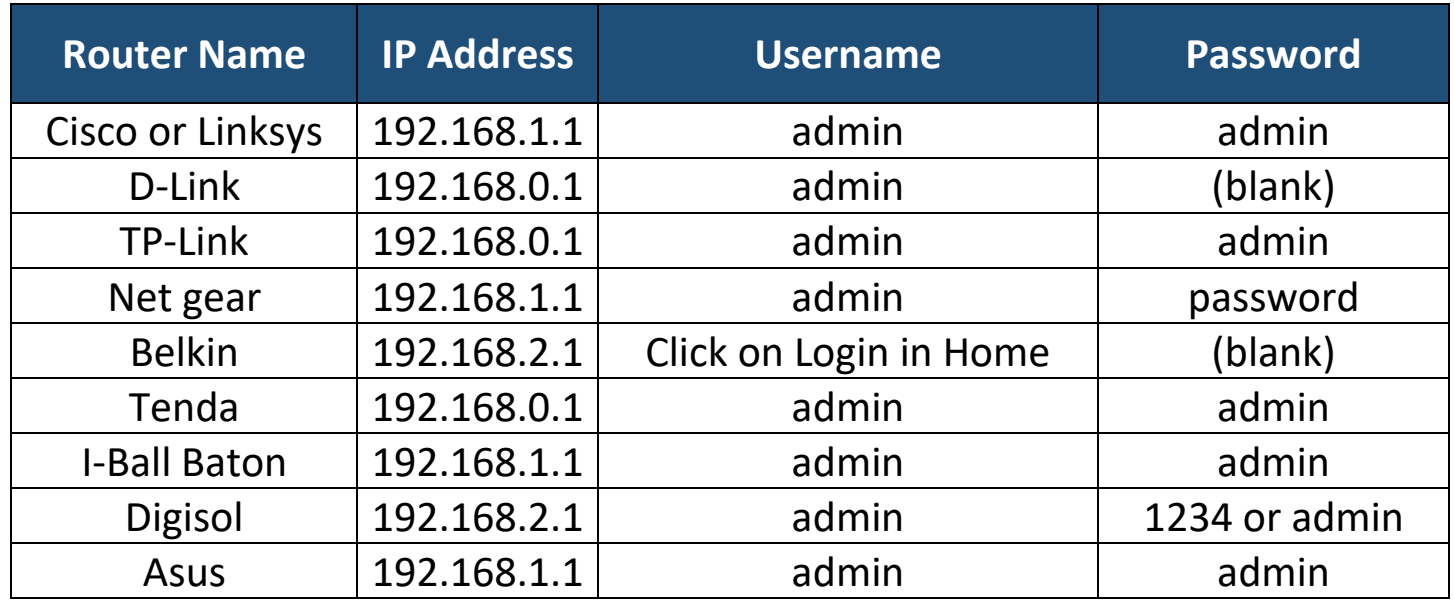

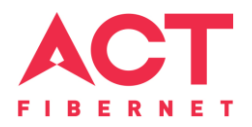

• If all the above credentials do not work, please check the back of the router where the username and password will be mentioned.

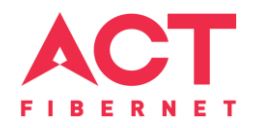

## **STEP 2: Logging into the Router – Example Webpage**

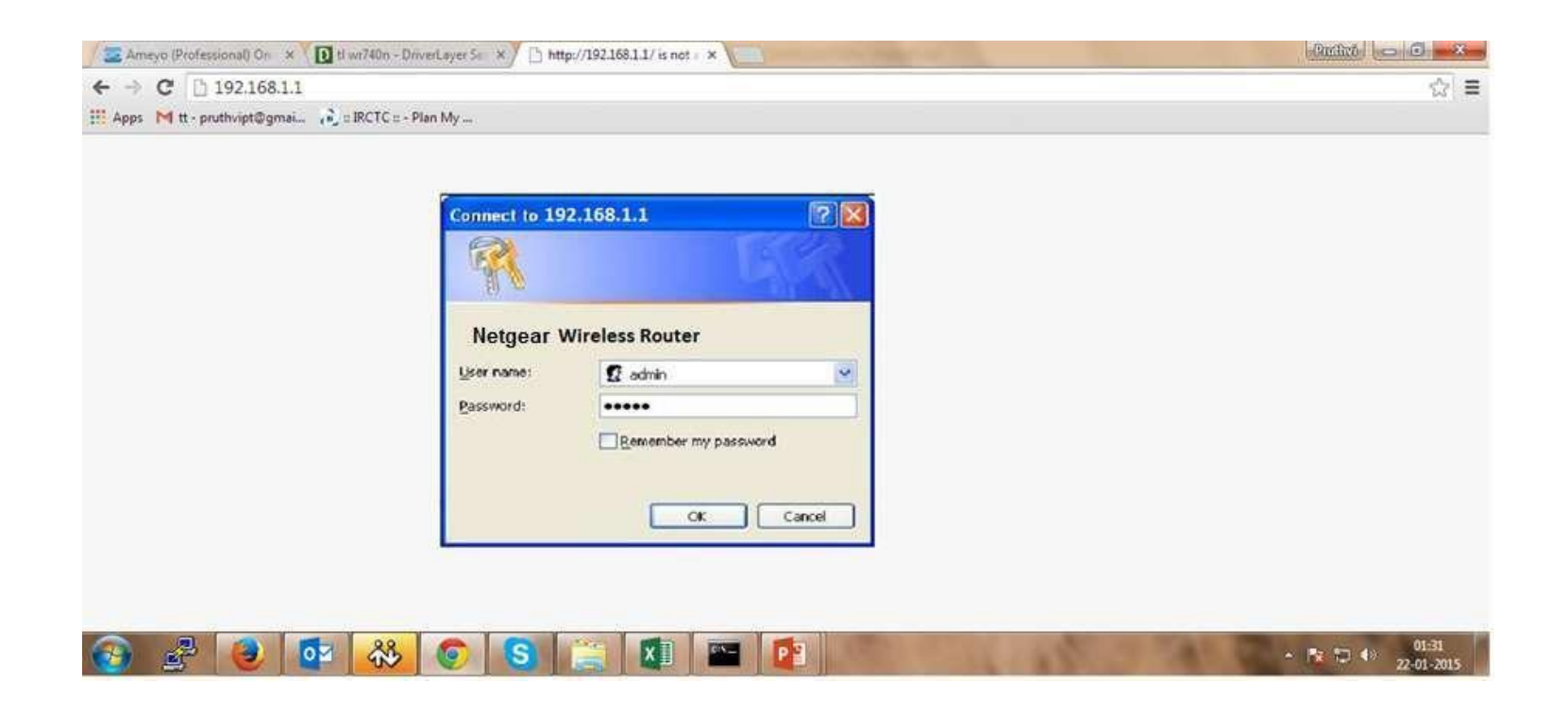

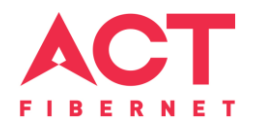

### **STEP 3:** Internet Connectivity – PPPoE Configuration

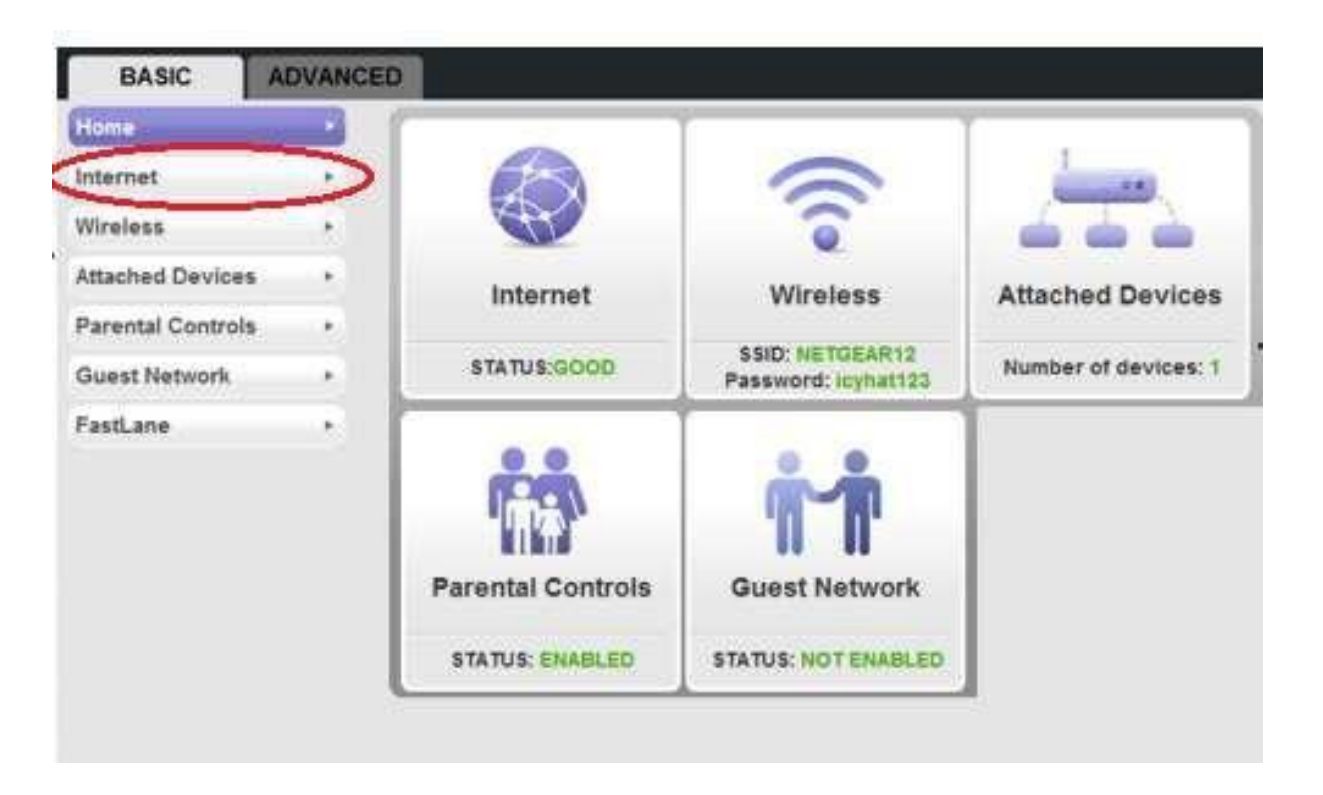

## **Home Page on Logging In**

![](_page_8_Picture_0.jpeg)

# **STEP 3:** Internet Connectivity – PPPoE Configuration

![](_page_8_Picture_11.jpeg)

![](_page_9_Picture_0.jpeg)

# **STEP 4:** Wireless Setup – Router SSID/Password Configuration

![](_page_9_Picture_15.jpeg)

SSID- Wireless Name, Customer choice

![](_page_10_Picture_0.jpeg)

### Changes to be made afterConfiguration

- If the Wi-Fi password is changed, we need to update the password in all the devices to get connected to the Internet.
- Changes in PC
	- **Windows 7**: Click on Windows button **P** click on Control Panel **P** click on Network and Internet **D** click on Network and Sharing Centre.
	- In the Tasks pane(Left side of screen), click Manage wireless networks
	- Right-click the router name  $\mathbb D$  click Remove network  $\mathbb D$  click on OK.
	- Click on Network icon (right bottom corner next to system Time), click on Router name and enter the new Wi-Fi password and Connect.

![](_page_11_Picture_0.jpeg)

- Changes in PC
	- **Win 8, 8.1**: Click on Network icon (right bottom corner next to system Time), Right click on Router name click on "Forget this network".Again click on Router name, enter the new Wi-Fi password and Connect.
	- **Win 10**: Click on Network icon(right bottom corner next to system Time), click on Network settings under Wi-Fi click on Manage known Networks **P** Click on your Router name and Click on Forget, and again click on Network icon  $\mathbb D$  click on Router name enter the new Wi-Fi password and Connect
- Mobile or Tablet
	- Go to 'Settings' in Mobile, turn on Wi-Fi and long press on your Router name and press "Forget network". Again pressthe router name. Youwill be prompted to enter the Wi-Fi password. Enter the Password and Connect.